# CHEAT SHEET ZOON

# Install and Download

## **Get Started**

Before you can use Zoom, you must install the Zoom software for your device. Start by going to **acuonline.zoom.us** and select **Download** in the footer. Download the **Zoom Client for Meetings** or the **Zoom app** for your Mobile Device.

Log in and Set Up

#### **Web Portal (acuonline.zoom.us)**

Go to acuonline.zoom.us and log in with your **ACU Single Sign-On** and password.

#### **Zoom Client**

1. Once the Zoom Client is installed, click the **Sign In** button.

### 2. Click **Sign In with SSO**.

3. Enter **acuonline** when prompted for your company domain.

4. Enter your **ACU username** and password on the ACU Single Sign On screen.

# SCHEDULE A MEETING

- 1. Set the **Topic** of your meeting.
- 2. Set the **When** and **Duration**
- 3. Check the **Recurring meeting** box for

any meetings that will regularly occur and set options.

4. Uncheck the **Meeting Password** box.

5. Select **Host** and **Participant** Videos as

on for all videos to start as each person joins the conference.

6. Leave **Audio** as **Both** so that participants can call in if video is not available.

7. Select **Enable join before host**, **Mute participants upon entry**, and **Enable waiting room**.

8. Select **Save** to get the **Join URL**, to Add the meeting to your Google Calendar or to **Start this Meeting**.

## **Personal Meeting Room**

This URL is assigned to you automatically as a permanent virtual room. You can start it at any time or schedule it for future use. Pro users can **Edit** their **Personal Meeting ID** on their **Profile**.

## **Meeting Details Web Portal (acuonline.zoom.us)**

- 1. Go to **acuonline.zoom.us**
- 2. Log in with your **ACU SSO** and password.

3. Click **Schedule a Meeting** in the top navigation bar.

4. Input **Meeting Details** and **Save**.

5. Copy the **Join URL** or click **Copy the Invitation** and send to attendees through email or Google calendar.

## **Canvas**

1. As a faculty, go to your course in **acu.edu/canvas**

2. In **Settings**, change your course **Navigation** to include **Zoom** in the available items. Select **Save**.

3. Select **Zoom** in your Course Naviagation.

4. Select **Schedule a New Meeting** and update Meeting Details.

5. Upon selecting **Save**, all the members of the course will be scheduled into a Zoom meeting on their Canvas Calendar/To-Do and will receive notifications.

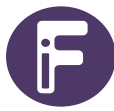

**Innovation Foundry if@acu.edu**